## **7. Solicitações Eletrônicas de Direitos e Vantagens do Servidor**

Os Servidores Públicos Civis da União, Técnico-Administrativos e Docentes, têm seus direitos, benefícios, deveres e proibições estabelecidos pela Lei nº 8.112, de 11 de dezembro de 1990 – Regime Jurídico Único e demais alterações na legislação. As carreiras dos servidores Técnico-Administrativos em Educação estão estruturadas através da Lei nº 11.091, de 12/01/2005, enquanto que as carreiras dos Docentes estão estruturadas através da lei 12.772 de 28/12/2012. Dentre os principais Direitos e Vantagens estipulados na legislação, que são solicitados eletronicamente pelo SIGRH, destacam-se: **Adicional de Insalubridade e Periculosidade, Adicional Noturno, Assistência à Saúde Suplementar, Auxílio Alimentação, Auxílio Transporte, Auxílio Natalidade, Auxílio Creche(Escolar), Inclusão de Dependentes, Incentivo à Qualificação, Licença Maternidade, Licença Paternidade, Progressão por Capacitação, Progressão/Promoção Docente, Retribuição por Titulação e entre outros.**

## **7.1. Realizar Solicitação Eletrônica**

Primeiramente para realizar uma solicitação eletrônica você deve acessar o SI-GRH com o seu Usuário e Senha. Para acessar o Sistema Integrado de Recursos Humanos (SIGRH), você deve acessá-lo no sítio: https://sistemas.ufrb.edu.br/sigrh (Figura 23).

O usuário é o número do seu SIAPE (matrícula) e a senha é a mesma utilizada para acessar o SIPAC/SIGAA/SIGPP, cadastrada junto ao setor de TI da UFRB

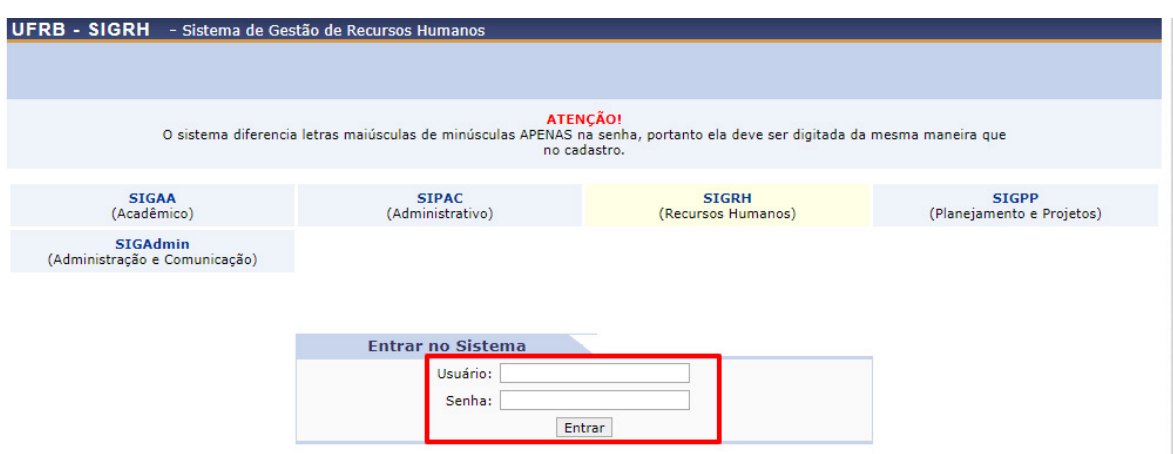

**Figura 23 –** Acesso ao SIGRH.

Ao efetuar o Login você será redirecionado para o Módulo de Solicitações Eletrônicas do SIGRH, seguindo os seguintes passos: **SIGRH** → **Acesso Rápido** → **Solicitação Eletrônica.**

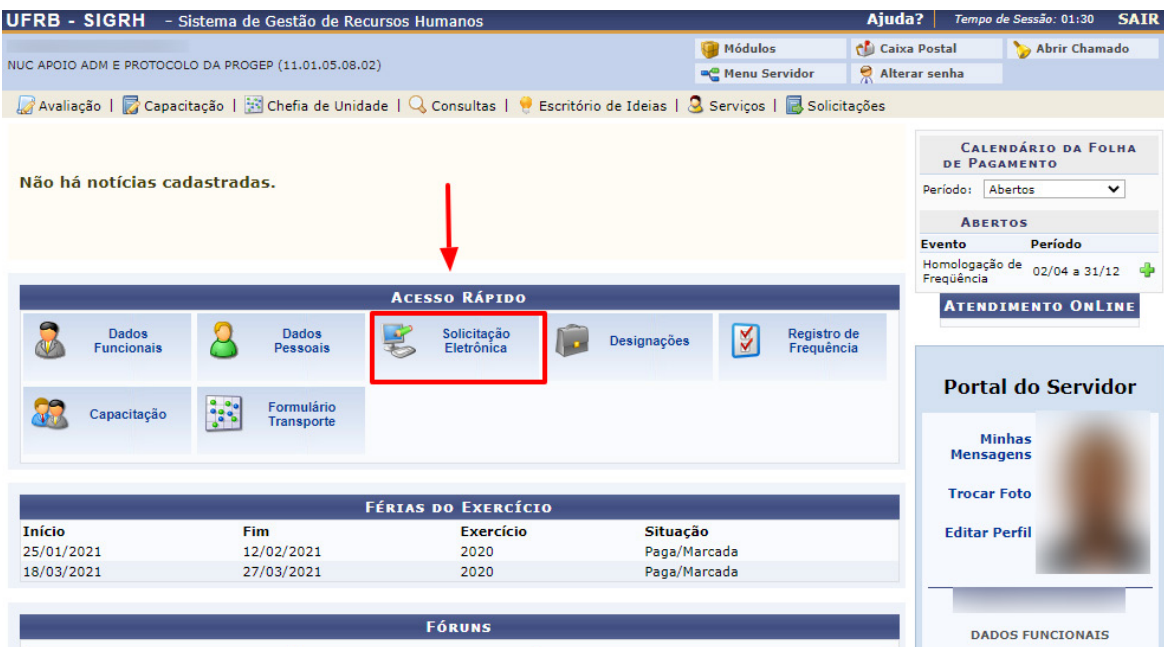

**Figura 24 –** Acesso Rápido.

Ao clicar em **Solicitação Eletrônica** o sistema apresentará a seguinte tela apresentada na figura abaixo:

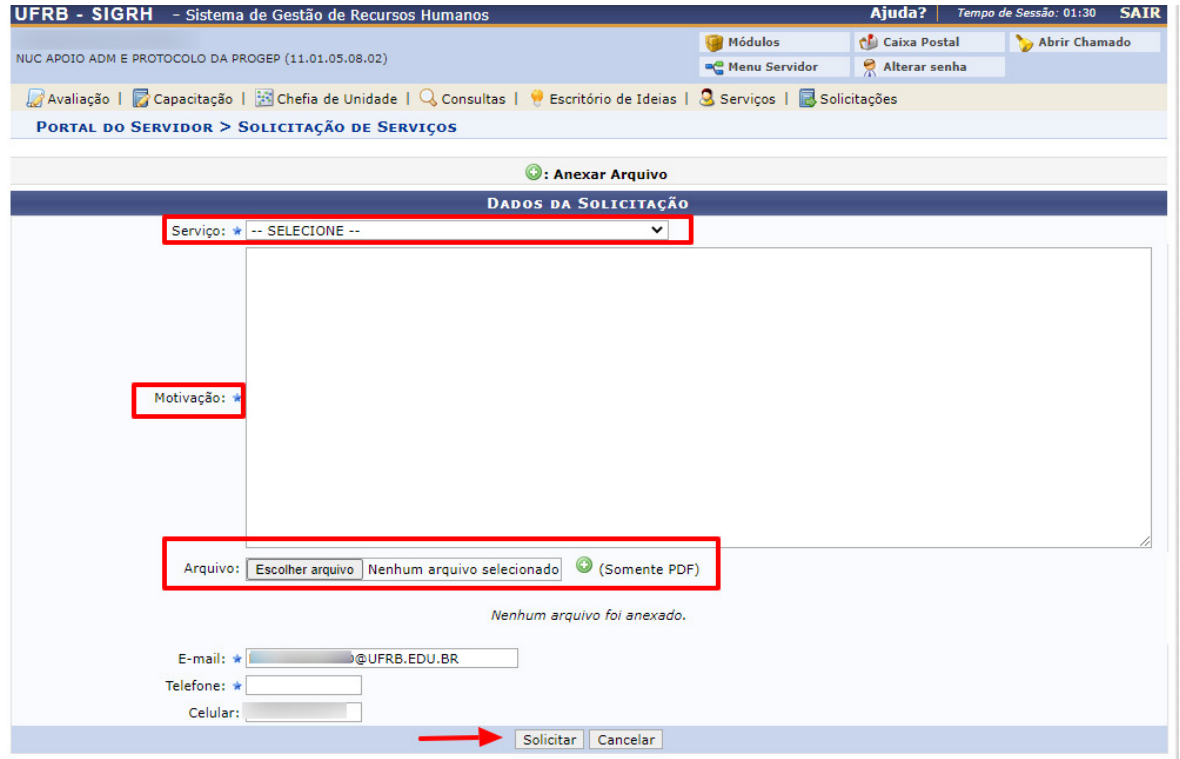

Para realizar sua solicitação siga os seguintes passos: Selecione o **Tipo de Serviço** → **Descreva a Motivação** → **Selecione o Arquivo** → **E-mail/Telefone** → **Solicitar.** Ao clicar em **Tipo de Serviço**, aparecerá a seguinte aba mostrada na **Figura 26** para que você selecione qual o pedido que deseja realizar:

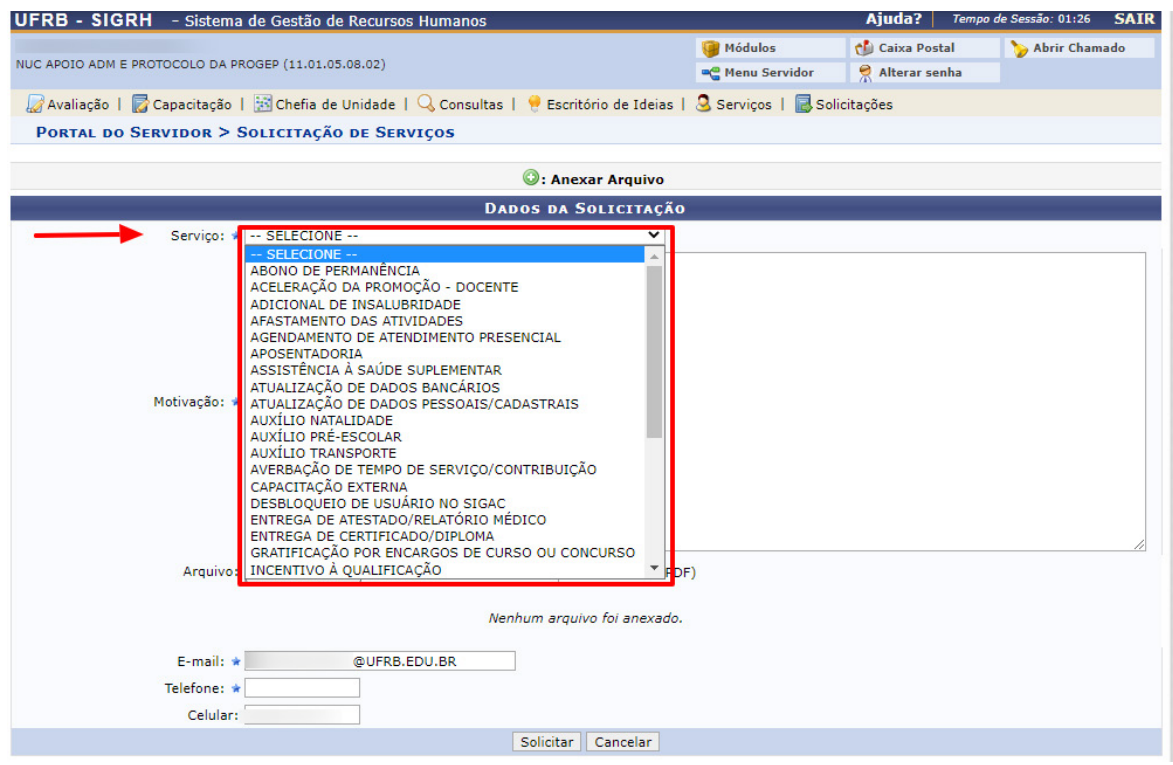

**Figura 26 -** Tipo de Serviços.

Caso não encontre em **Tipo de Serviço** a descrição do serviço que deseja solicitar, utilize a opção **RDV ELETRÔNICO** e detalhe no campo **"Motivação"** o seu pedido. Ao selecionar o tipo de serviço desejado, uma mensagem em destaque será apresentada com a descrição dos documentos necessários para realizar aquele pedido. Por exemplo, ao selecionar **Auxílio Transporte**:

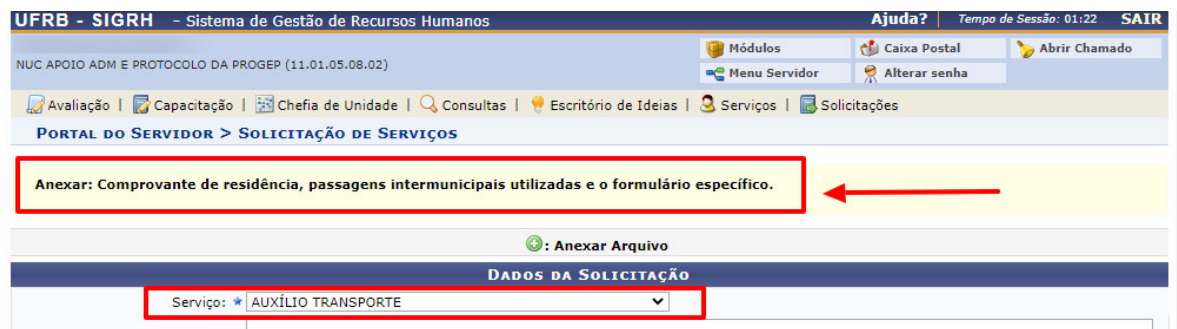

**Figura 27 –** Auxílio Transporte.

No campo **"Motivação"** você deve descrever detalhadamente qual é o pedido que deseja realizar e o motivo da solicitação. Para anexar os arquivos comprobatórios referentes ao seu pleito, os mesmos precisam estar em formato **PDF** e podem ser anexados quantos arquivos forem necessários na sua requisição. Para visualizar/acompanhar as solicitações eletrônicas feitas por você siga os passos: **Solicitações** → **Visualizar Solicitações** .

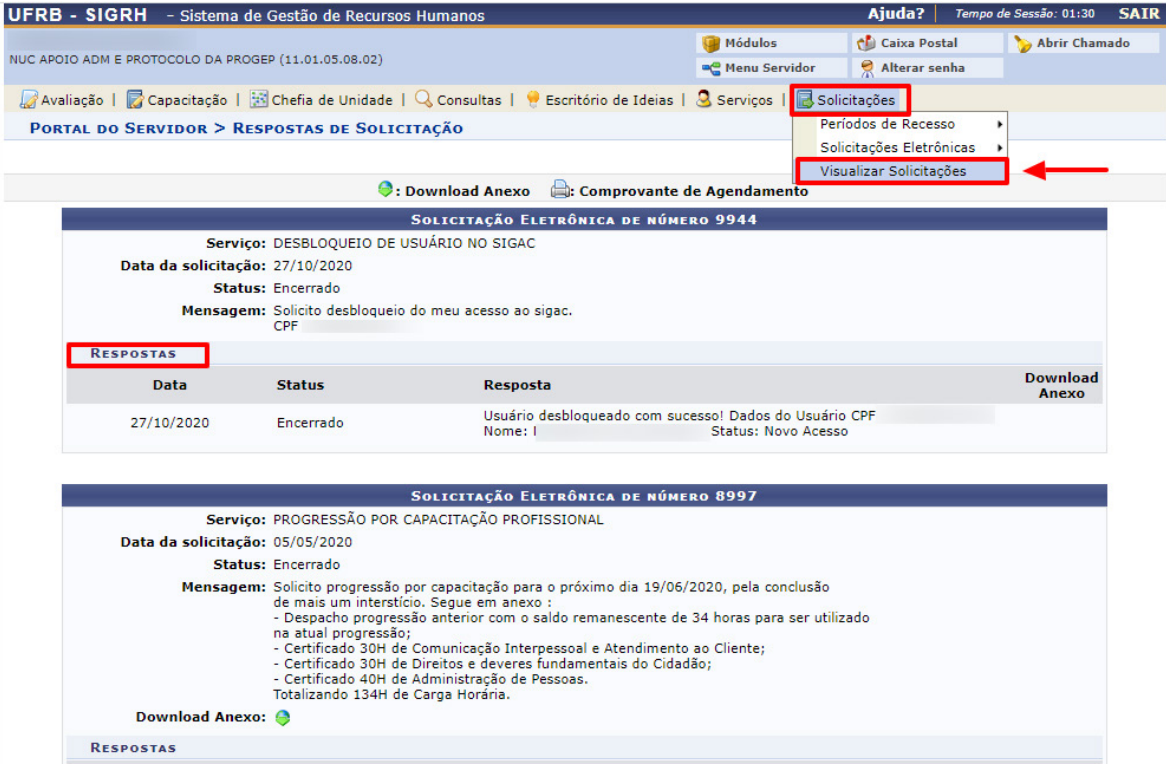

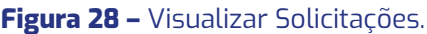

O setor responsável em receber a sua solicitação eletrônica, realizará o atendimento ao seu pedido e mensagens deverão ser feitas pelo item **Respostas**, conforme demonstrado na figura acima.